# **Så här begär du skattenummer och tar emot svarsmaterialet**

En arbetsgivare vars arbetstagare arbetar på en byggarbetsplats ska enligt lagen om [skattenummer](https://www.finlex.fi/sv/laki/alkup/2011/20111231)  [och skattenummerregistret för byggbranschen](https://www.finlex.fi/sv/laki/alkup/2011/20111231) skaffa sina arbetstagare skattenummer.

Här beskrivs hur arbetsgivaren hos Skatteförvaltningen ska ansöka om skattenummer åt sina arbetstagare som arbetar inom byggbranschen eller inom skeppsbyggnadsbranschen och föra in dem i det offentliga skattenummerregistret för byggbranschen.

Begäran om skattenummer ska lämnas via tjänsten Ilmoitin.fi [\(www.ilmoitin.fi\).](https://www.ilmoitin.fi/webtamo/sivut/Esittelysivu;jsessionid=9E2F9862B622D5D33D70CA04C217296B?kieli=sv) Skapa en begärsfil för begäran i den form som framgår av postbeskrivningen. **OBS! Endast de företag som är registrerade i Skatteförvaltningens arbetsgivarregister får lämna begäran.**

## **1. Skapa begärsfilen i enlighet med postbeskrivningen**

Postbeskrivningen:

[https://www.vero.fi/contentassets/4be5ede7345a4b32a394d7a230ae807c/s](https://www.vero.fi/contentassets/4be5ede7345a4b32a394d7a230ae807c/skattef%C3%B6rvaltningen_postbeskrivning_veronume_2022.pdf) [kattef%C3%B6rvaltningen\\_postbeskrivning\\_veronume\\_2022.pdf](https://www.vero.fi/contentassets/4be5ede7345a4b32a394d7a230ae807c/skattef%C3%B6rvaltningen_postbeskrivning_veronume_2022.pdf)

Alternativt kan du använda ett hjälpverktyg för att skapa filen. Hjälpverktyget är en Excel-tabell som du ska fylla i. Hjälpverktyget skapar en begärsfil i enlighet med postbeskrivningen av de uppgifter som antecknats i tabellen. Hjälpverktyget finns på adressen [https://www.ilmoitin.fi/webtamo/sivut/ExcelPohjat?1-1.ILinkListener-apuvalineet-veronume\\_linkki](https://www.ilmoitin.fi/webtamo/sivut/ExcelPohjat?1&kieli=sv)

och på sidan [Postbeskrivningar av direktöverföringar och övriga anmälningar och deklarationer](https://www.vero.fi/sv/skatteforvaltningen/utvecklare/postbeskrivninga/postbeskrivningar_av_direktoverforingar/)  [skatt.fi](https://www.vero.fi/sv/skatteforvaltningen/utvecklare/postbeskrivninga/postbeskrivningar_av_direktoverforingar/) > Postbeskrivningar - Direktöverföringar och övriga anmälningar och deklarationer > "Arbetsgivarens skattenummerbegäran (VERONUME"). Välj "Hjälpverktyg".

Exempel:

**Arbetsgivarens skattenummerbegäranden**

Position 1–8 postkod: **VERONUME** 

Position 9–12 reservutrymme: **4 blankotecken** 

Position 13–23 löntagarens personbeteckning: **010101–0101** 

Position 24–36 numret på den som begär skattenummer: **6626459–4 (+4 blankotecken)** 

Position 37–49 arbetsgivarens nummer: **6606773–4 (+4 blankotecken)** 

Position 50 aktivering av skattenummer (registrering) i det offentliga skattenummerregistret (1=Byggbranschen och 3=Skeppsbyggnadsbranschen): **1** 

## **OBS! En post med fast längd i skattenummerbegäran ska bestå av 80 tecken.**

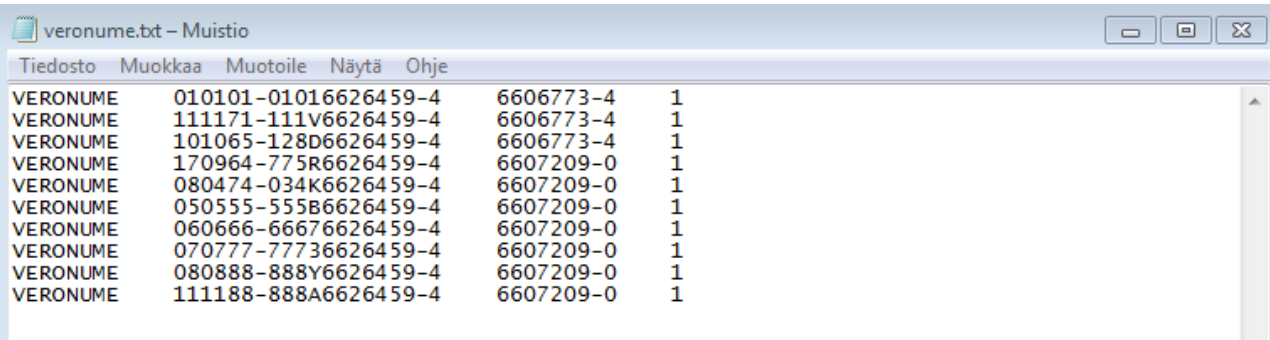

## **2. Gå till tjänsten Ilmoitin.fi, [www.ilmoitin.fi](https://www.ilmoitin.fi/webtamo/sivut/Esittelysivu;jsessionid=9E2F9862B622D5D33D70CA04C217296B?kieli=sv)**

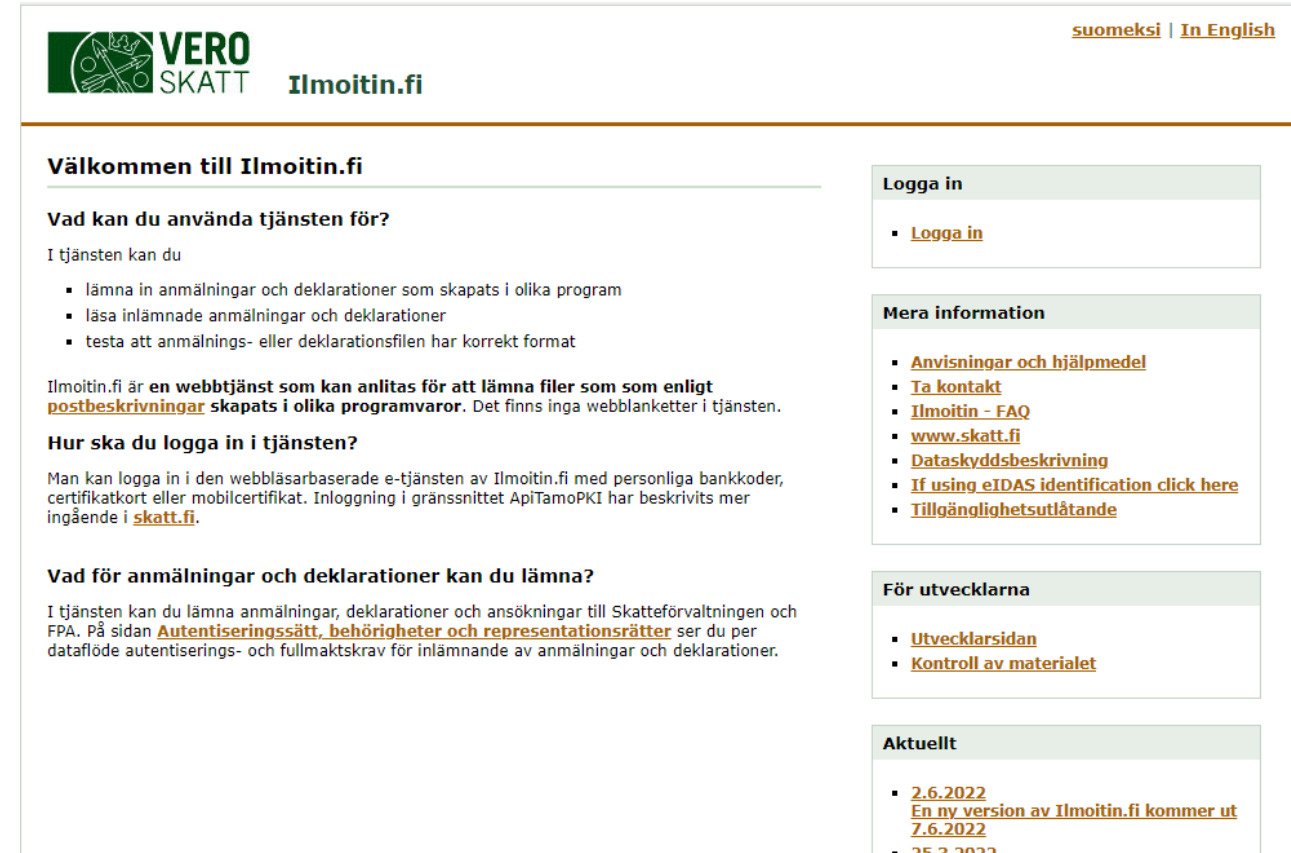

25.3.2022<br>En ny version av Tlmoitin fi kommer ut

## **3. Identifiera dig i tjänsten**

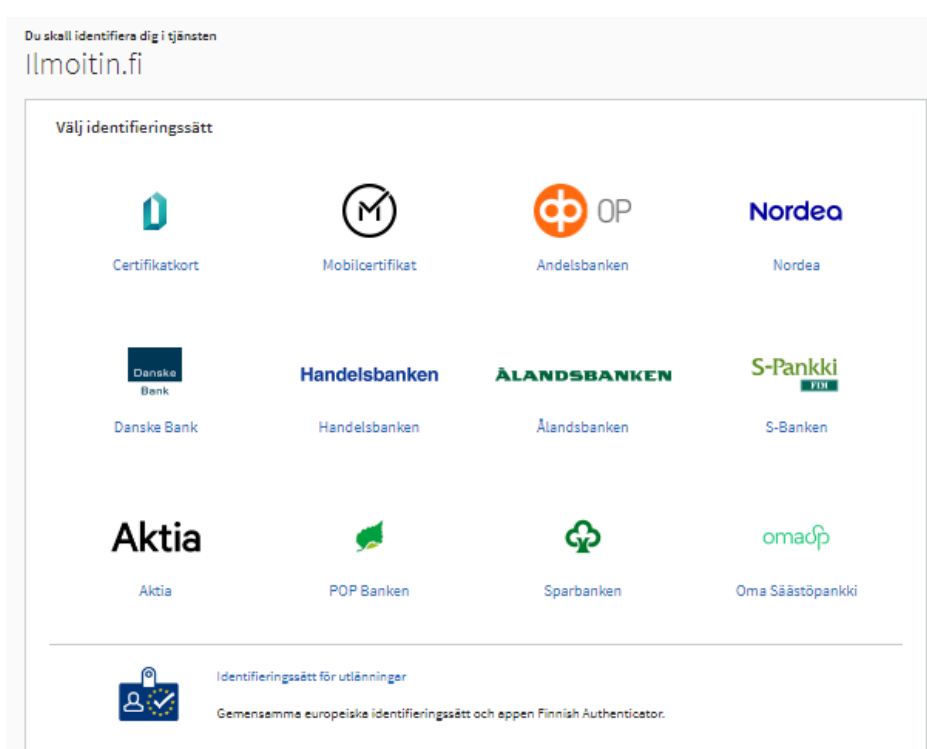

## **4. Välj "Inlämnande av materialet"**

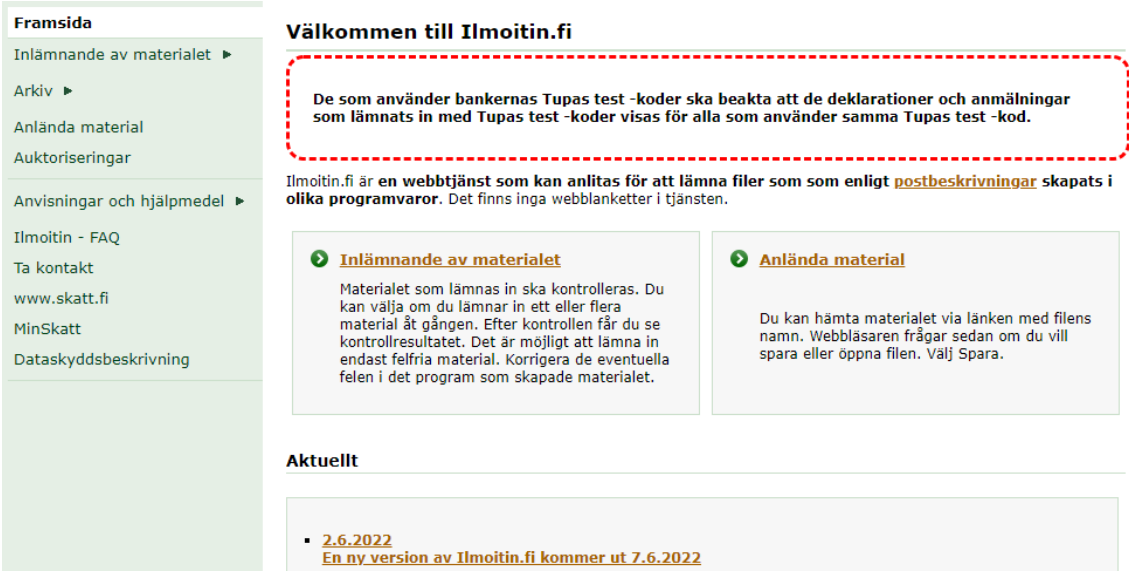

# **5. Kontroll och lämnande av begärsfilen**

Klicka på knappen "Välj filer" och välj rätt material som finns på din dator (du kan välja flera filer):<br>CN3A**NCDO** 

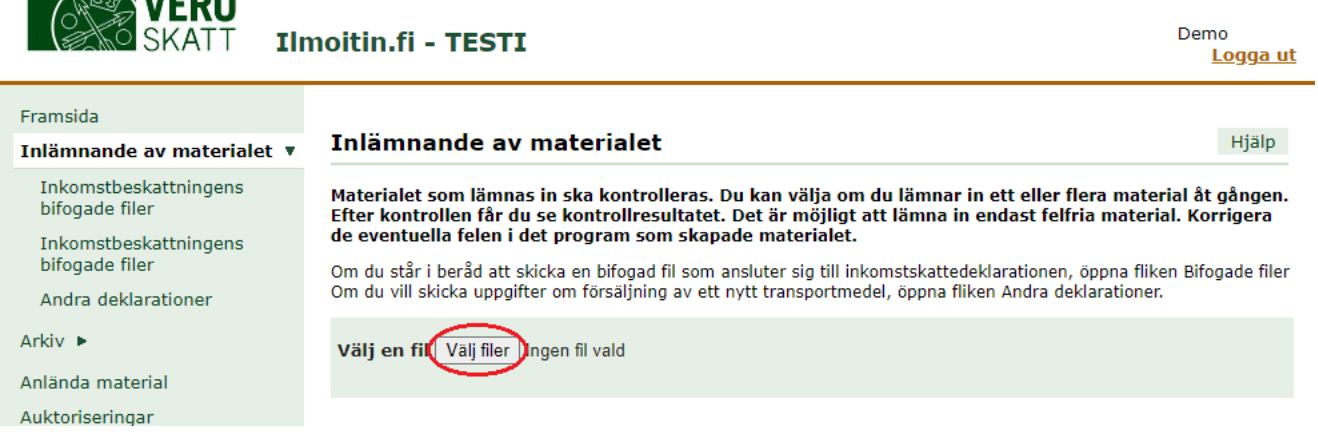

Klicka sedan på "Kontrollera" för att kontrollera det material som ska lämnas:

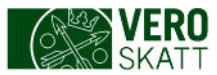

#### Demo <u>Logga ut</u>

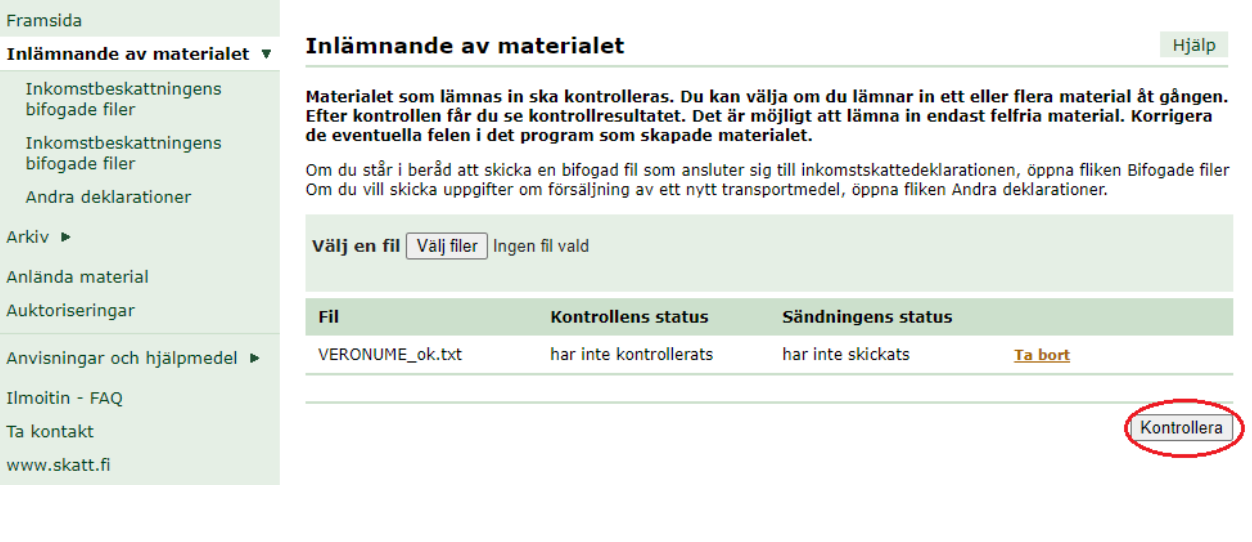

## 6. Kontrollresultat för begärsfilen

Materialet innehöll inga fel (kontrollens status är "ok"). Klicka på länken "ok" om du vill läsa kontrollresultatet:

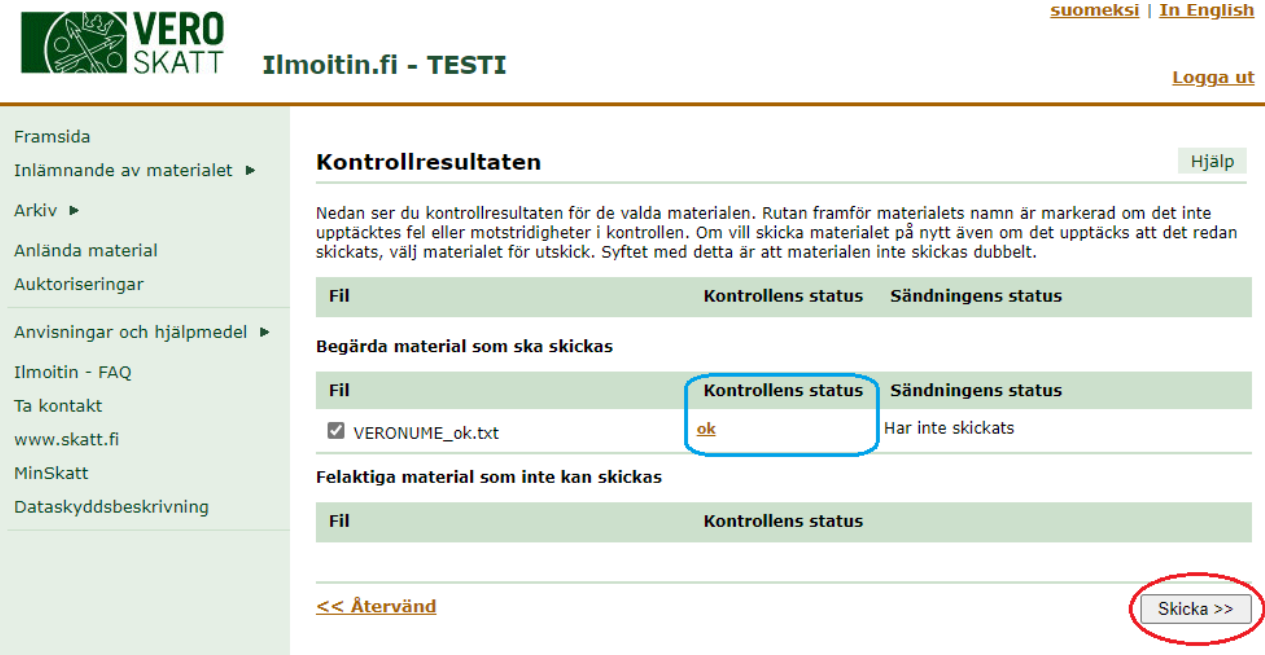

Eventuella fel har markerats med röd färg på kontrollresultatssidan. Du ska korrigera felen i filen innan du kan skicka den. Stäng detta fönster och klicka på "Skicka" i det föregående fönstret.

#### Kontrollresultaten

Filen 'VERONUME\_ok.txt' som kontrollerades hade 2 anmälningar och deklarationer. Av dem var 2 rätt och 0 fel.

Felen antecknas med röd, anmärkningarna med gul och korrekta uppgifter med grön färg. Om det finns fel i materialet och den innehåller<br>över 20 deklarationer och anmälningar, visas endast de felaktiga raderna. Om den kontro

### Skattenummerbegäran (VERONUME)

Blankettens material är formellt korrekt

#### Skattenummerbegäran (VERONUME)

Kundbeteckning 220772-073S

Kundbeteckning 231178-111D

Blankettens material är formellt korrekt

Sulje

Ange sedan din e-postadress om du vill få ett e-postmeddelande när skattenummeruppgifterna kan hämtas. Klicka därefter på "Skicka".

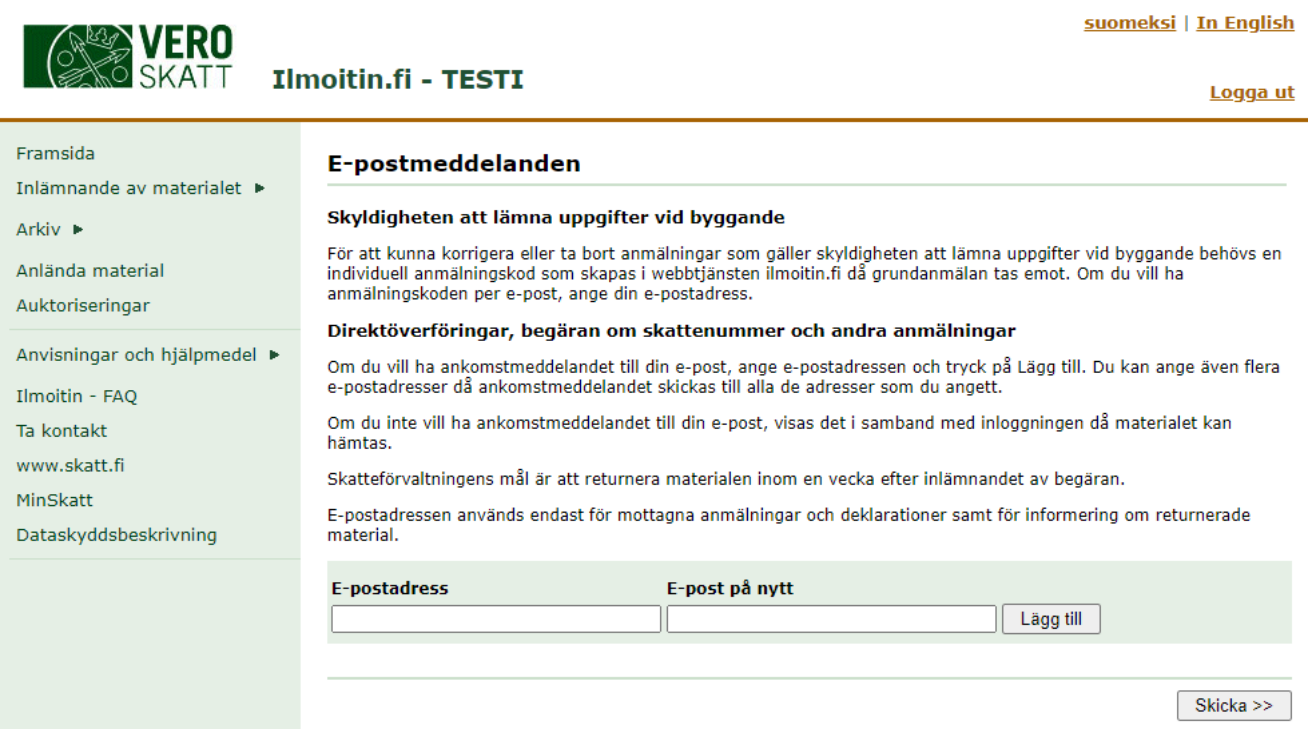

# **7. Skattenummerbegäran har lämnats problemfritt**

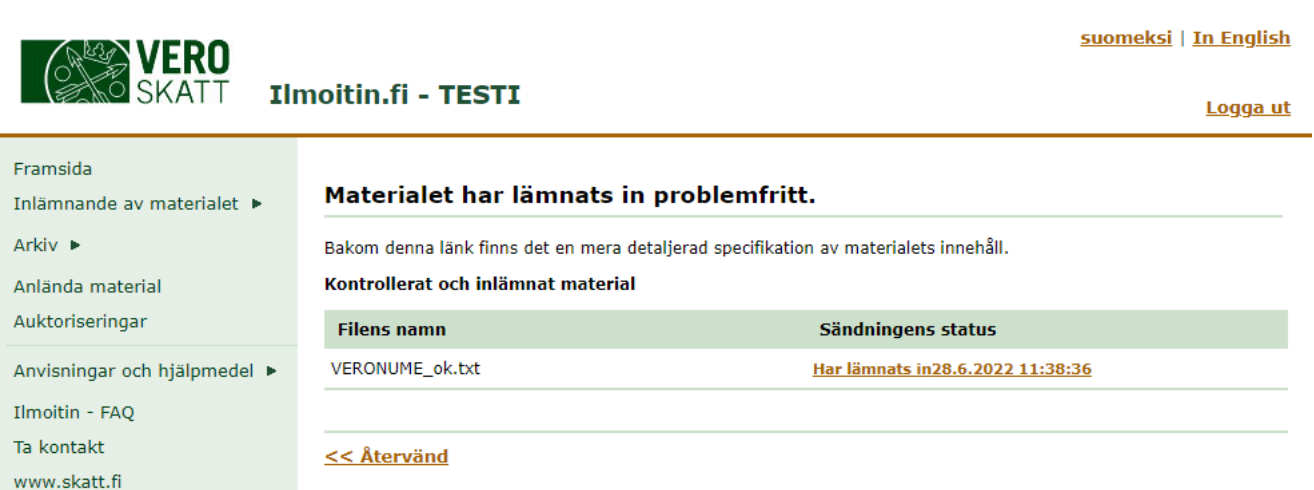

## **8. Ankomstmeddelande**

Du får ett e-postmeddelande om att du kan hämta skattenummermaterialet i tjänsten Ilmoitin.fi (förutsatt att du angett din e-postadress då du lämnade skattenummerbegäran).

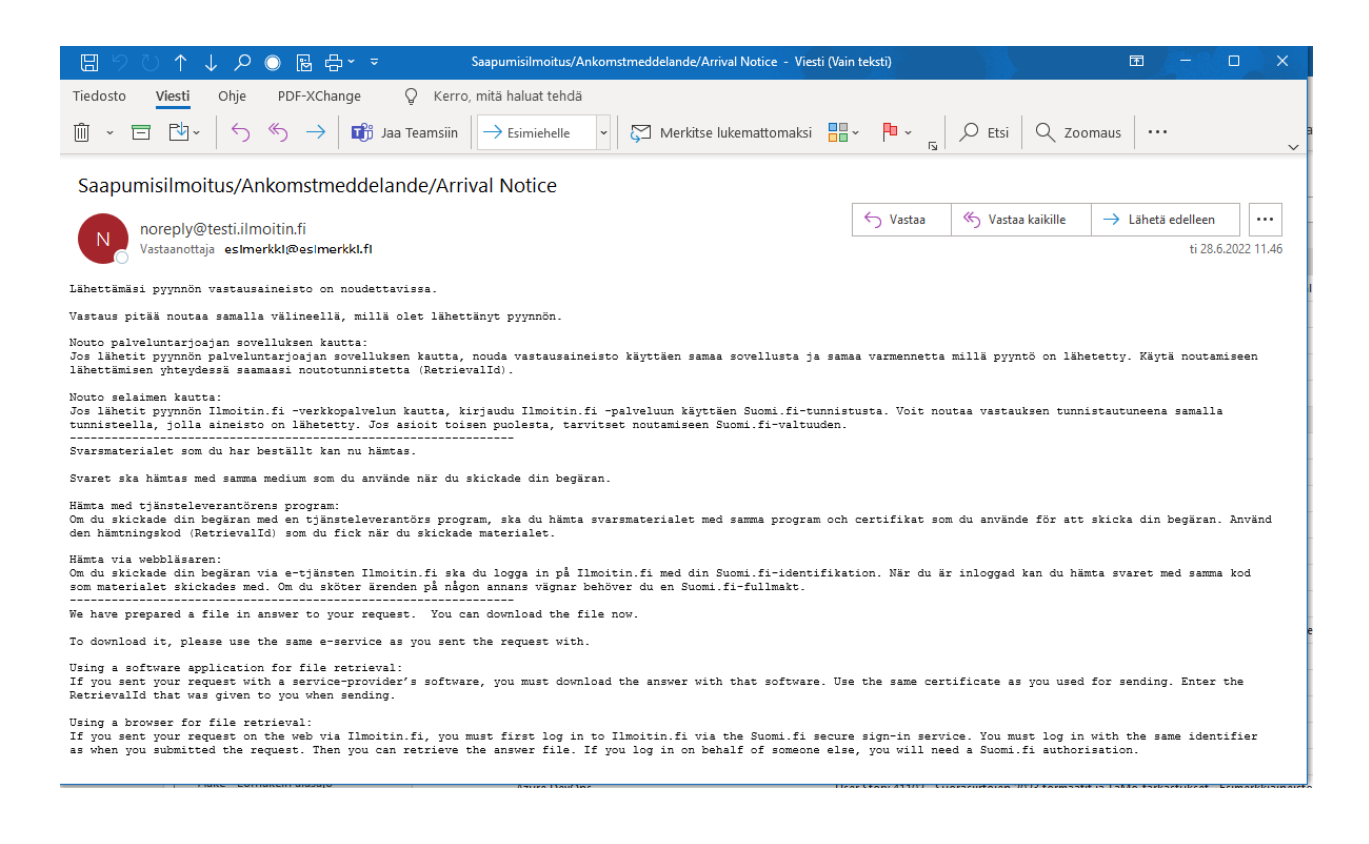

## **9. Logga in i Ilmoitin.fi med samma kod med vilken du lämnade begärsfilen och öppna "Anlända material"**

Ilmoitin.fi är en webbtiänst som kan anlitas för att lämna filer som som enligt postbeskrivningar skapats i olika programvaror. Det finns inga webblanketter i tjänsten.

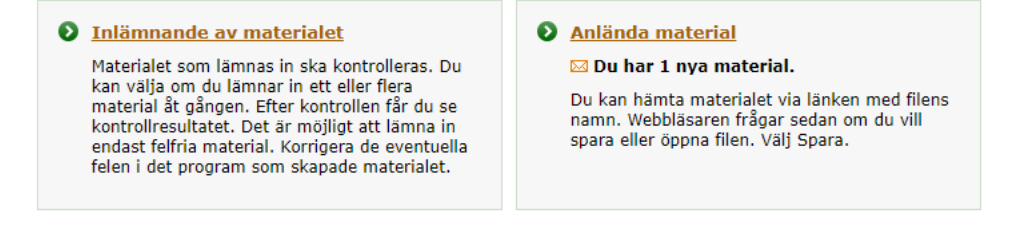

# **10. Hämta materialet genom att klicka på länken med filens namn och spara filen**

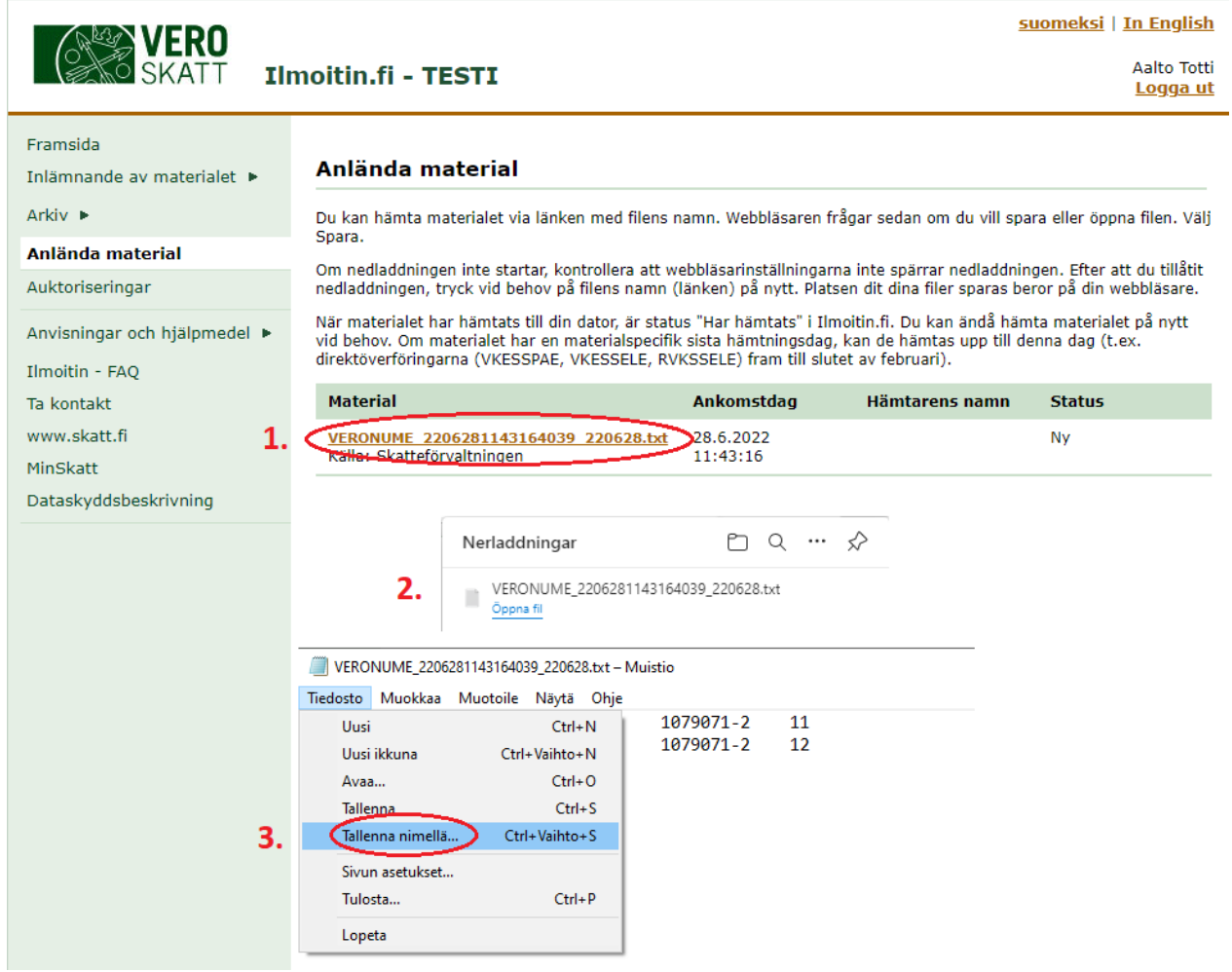

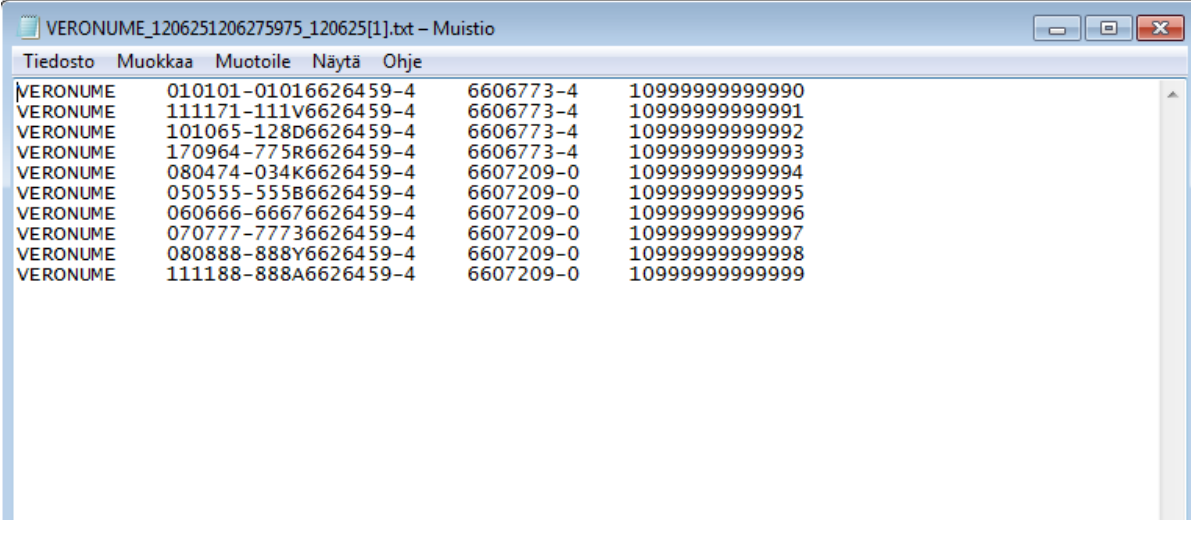

**OBS! Skattenumret finns i position 52–63 på raden och det är 12 tecken långt, dvs. att skattenumret på den första raden alltså är "999999999990" i detta fall.**

**Siffran 0 som föregår skattenumret är den kod som anger att begäran lämnades utan problem och siffran 1 framför nollan är den kod som den som lämnat begäran har inmatat.**

**Om svarsfilen innehåller Avslutningsdatum för registrering i skattenummerregistret för skeppbyggnadsbranschen, finns det i position 64–71.**

**.**